## 自分のパソコンのMACアドレス の調べ方

### 室蘭工業大学 情報教育センター

### スタート → ①Winsows -> 設定 → ② ネットワークとインターネットを選択

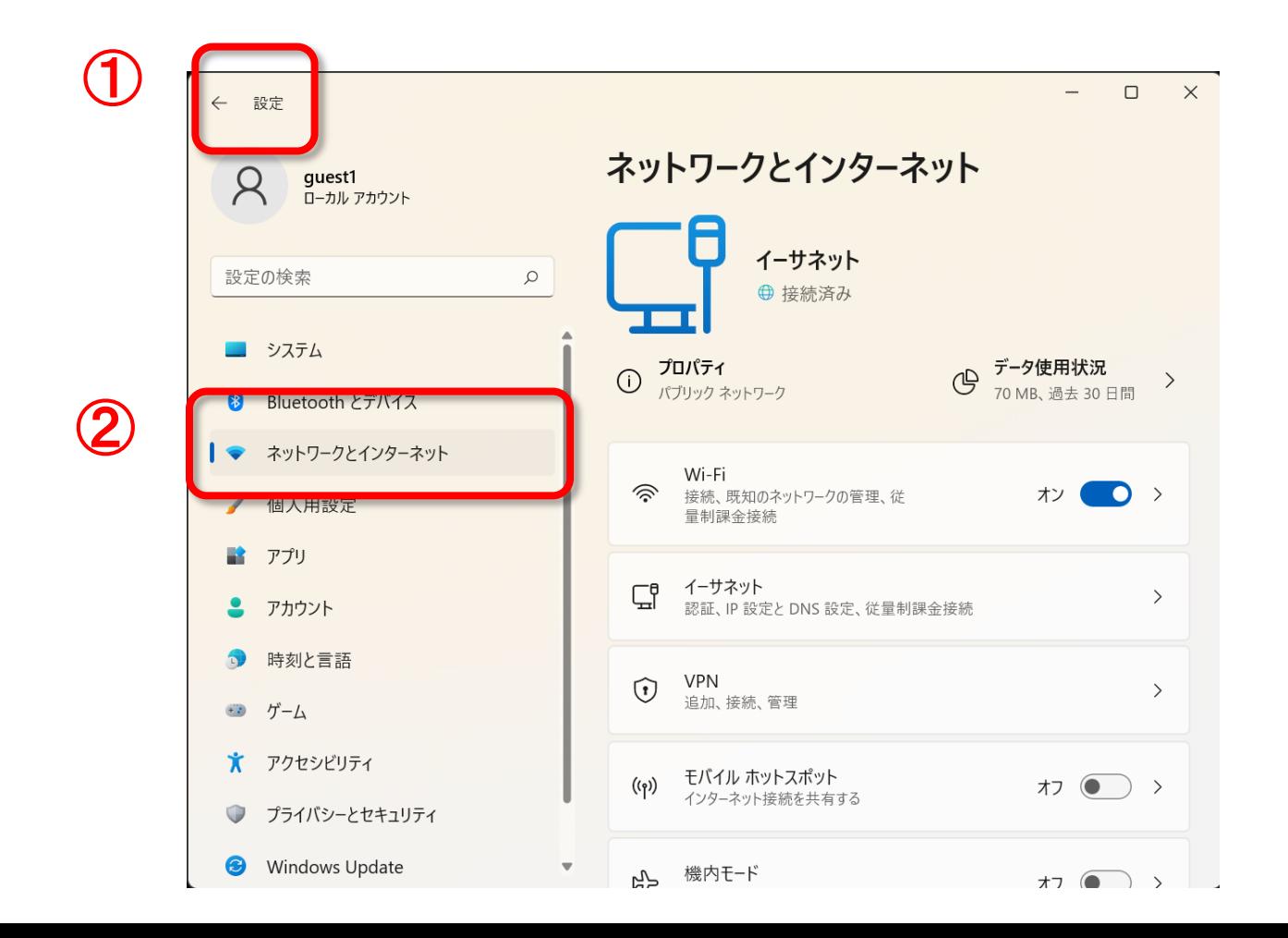

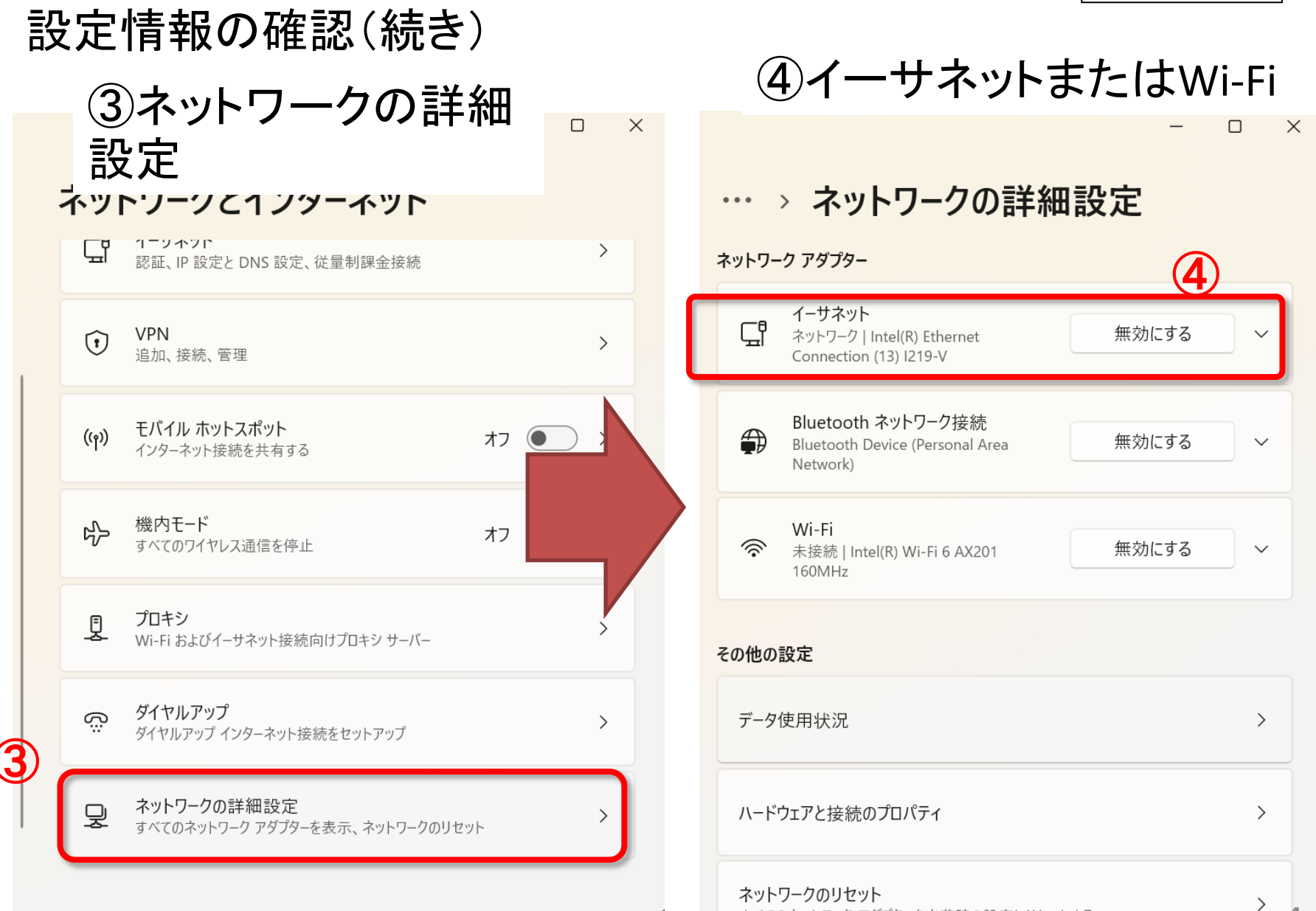

### 設定情報の確認(続き)

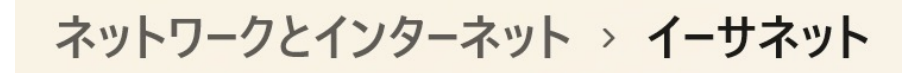

ネットワーク 接続済み

댭

ネットワーク プロファイルの種類

◯ パブリック (推奨) デバイスがネットワーク上で検出できません。自宅、職場、または公共 の場所でネットワークに接続した場合などには、これを使用します。

 $\widehat{\phantom{0}}$ 

#### プライベート

デバイスがネットワーク上で検出できます。ファイルを共有する必要があ る場合、またはこのネットワーク上で通信するアプリを使用する必要が ある場合は、これを選択します。ネットワーク上のユーザーとデバイスが 把握でき、信頼できる必要があります。

#### ファイアウォールとセキュリティ設定の構成

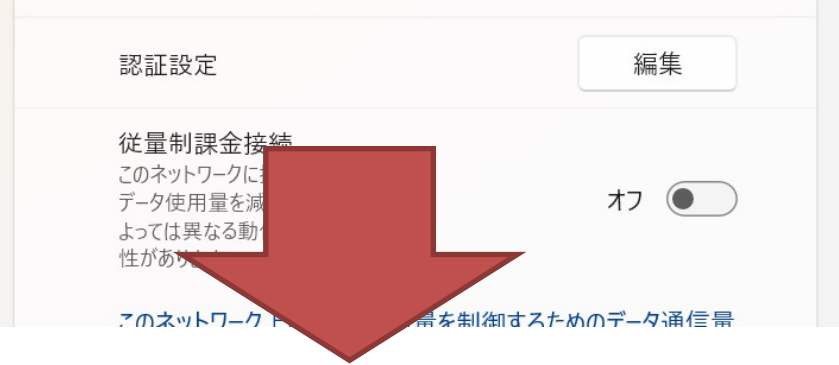

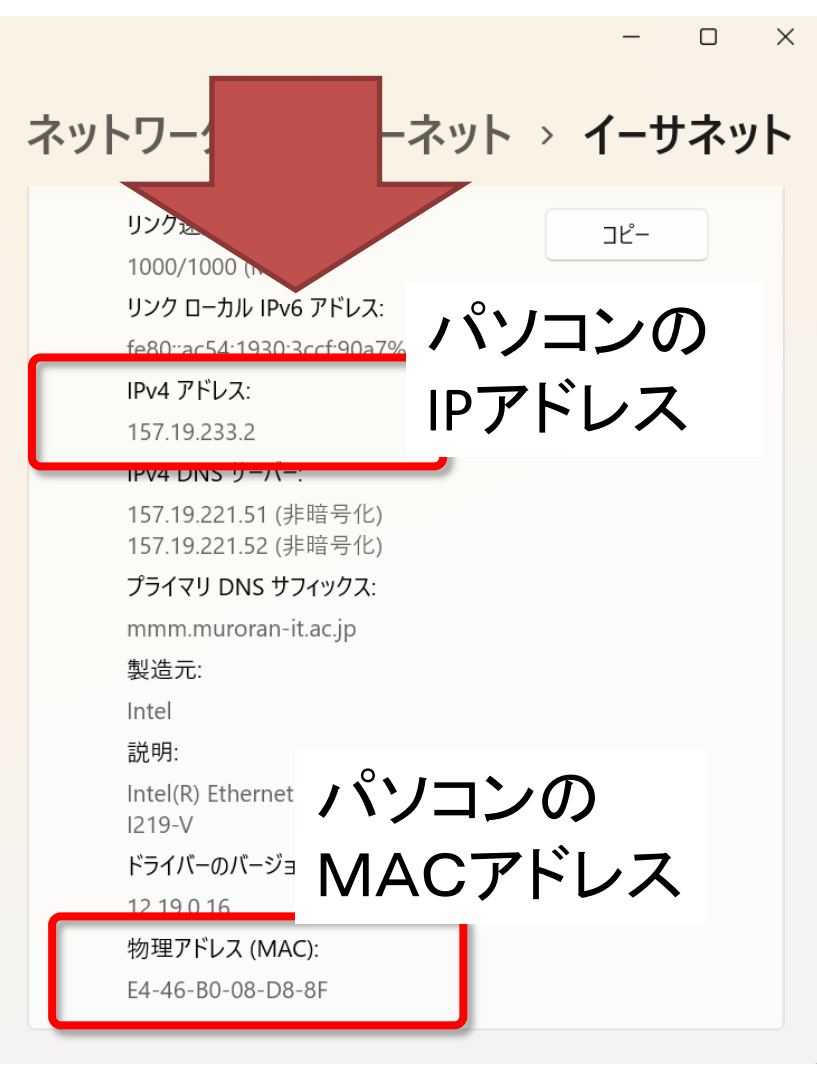

### MacOS X

#### MacOSX

## システム環境設定を選択

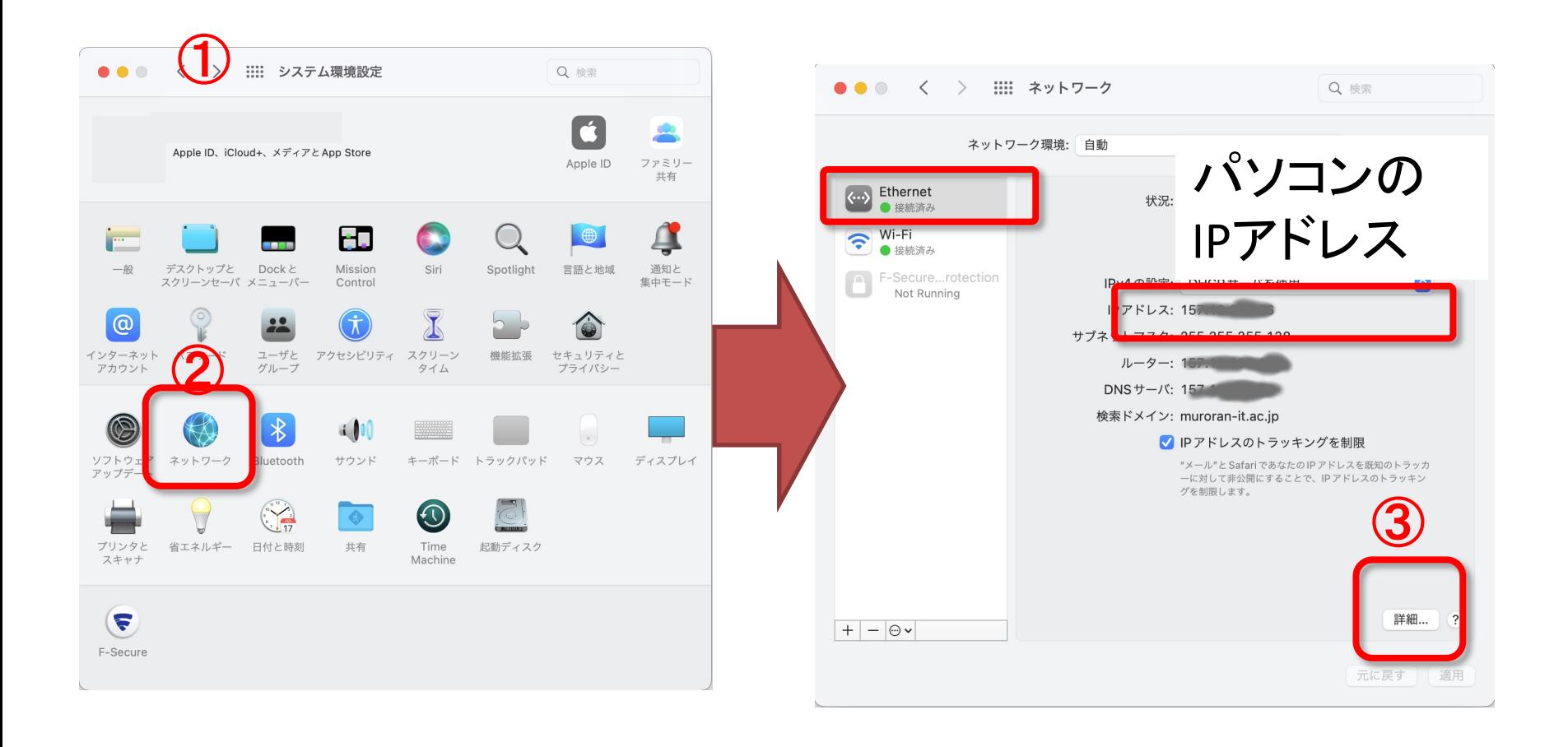

### MacOSX

# Ethernet(有線)のMACアドレス

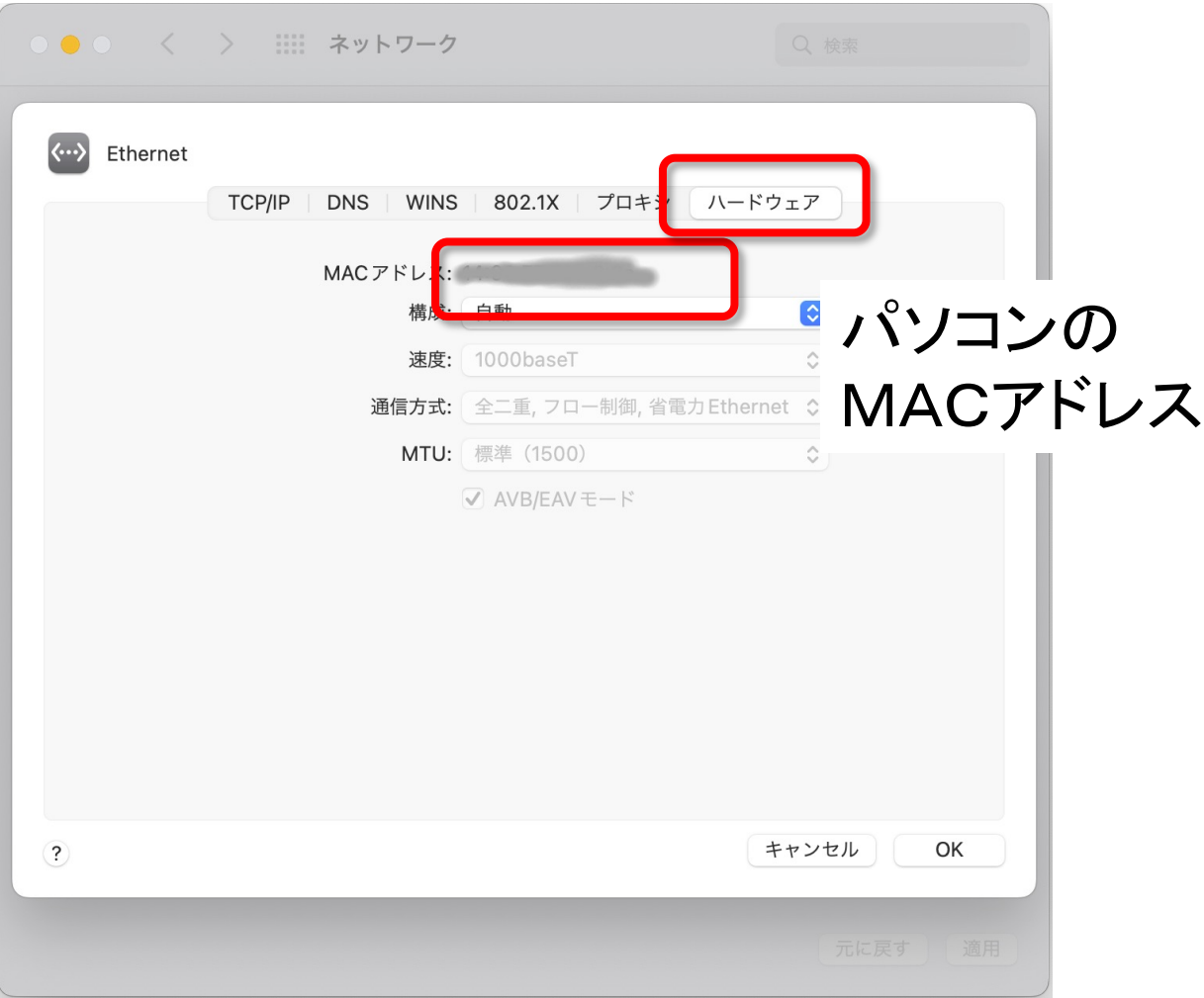

## スマフォのMACアドレス

【Android端末】

- 設定→端末情報 → ステータス(または端末 の状態)
- 項目名:「Wi-Fi MAC アドレス」

【iOS端末】

- 設定→一般→情報
- 項目名:「Wi-Fi アドレス」